# **TP-LINK®**

# tpPLC Utility User Guide

For TP-LINK Powerline Adapters and Extenders

# **Contents**

| Abou  | it This Guide1                               |   |
|-------|----------------------------------------------|---|
| Chap  | ter 1. Get to Know About the tpPLC Utility   | 2 |
| Chap  | ter 2. Quick Start                           | 1 |
| Chap  | ter 3. Manage an Individual Powerline Device | 5 |
| 3. 1. | Change Basic Settings                        | 7 |
|       | 3. 1. 1.Rename a Device                      | 7 |
|       | 3. 1. 2.Turn On or Off the LEDs              | 3 |
|       | 3. 1. 3.Customize Wireless Settings          | 3 |
|       | 3. 1. 4.Reset a Device                       | 9 |
| 3. 2. | Change Advanced Settings                     | ) |
|       | 3. 2. 1.Set Up QoS                           | ) |
|       | 3. 2. 2.Update the Firmware                  | 1 |
| 3. 3. | Redirect to the Web Management Interface     |   |
| 3. 4. | Remove a Remote Device                       | 3 |
| Chap  | ter 4. Manage the Whole Powerline Network    | 1 |
| 4. 1. | Add a Device to the Network                  | 5 |
| 4. 2. | Set a New Powerline Network Name             | 5 |
| 4. 3. | Refresh the Page16                           |   |
| 4. 4. | Turn On or Off the LEDs16                    | 5 |
| 1 E   | Viou Heado Tine                              | 7 |

# **About This Guide**

This guide provides detailed functions of the tpPLC Utility and shows how to manage your powerline devices according to your needs. In addition to this guide, a Quick Installation Guide is also released with each TP-LINK powerline device, you are suggested to configure your powerline devices for quick Internet setup by following the published Quick Installation Guide before you get started with a further configuration.

#### **Conventions**

In this guide the following conventions are used:

| Convention         | Description                                                                                                    |
|--------------------|----------------------------------------------------------------------------------------------------|
| powerline adapter  | Stands for a TP-LINK powerline device providing only wired access without any explanation.                                                                                                    |
| powerline extender | Stands for a TP-LINK powerline device providing both wired access and wireless access without any explanation.                                                                                                    |
| powerline device   | Stands for both TP-LINK powerline adapters and powerline extenders without any explanation.                                                                                                    |
| parameters         | Parameters provided in the screenshots are just references for setting up the device, which may differ from the actual situation. You can set the parameters according to your demand.                                 |
| screenshots        | The demonstrated screenshots may look a little different from the actual screen of your device due to the various product models and firmware versions. Please just configure your product based on the actual screen. |
| Blue Italic        | Hyperlinks are in blue italic. You can click to redirect to a website or a specific section.                                                                                                    |
| Blue               | Contents to be emphasized and texts on the screen are in blue, including the menus, items, buttons, etc.                                                                                                    |
| ■ Note:            | Ignoring this type of note might result in a malfunction or damage to the device.                                                                                                    |
| ∅ Tips:            | Indicates important information that helps you make better use of your device.                                                                                                    |

# Get to Know About the tpPLC Utility

This chapter briefly introduces the tpPLC Utility.

#### **What This Software Does**

The tpPLC Utility is a computer software used to view and manage TP-LINK powerline devices, including powerline adapters and powerline extenders.

Compared with the web management interface focusing on single-device management, the tpPLC Utility shows you a vivid and intuitive powerline network, and it also enables you to conveniently manage all powerline devices in the network.

#### View a Vivid and Intuitive Powerline Network

This utility can show you a network map, with the local powerline device at the bottom, remote powerline devices above it, and colored lines between them. The colored lines illustrate the current powerline data rates, green lines for rates higher than 50Mbps while red lines for rates lower than 50Mbps. It also shows the LEDs on each device in real time for you to know the working status of your devices.

#### Manage an Individual Powerline Device

With this utility, you can change the settings for each powerline device in the current network, redirect to the web management interface of a device for more settings, or remove a remote device from the current network.

Note that earlier TP-LINK powerline devices (200Mbps series) and non-TP-LINK powerline devices only support the renaming and removing functions.

### Manage the Whole Powerline Network

This utility also enables you to manage the whole powerline network, such as adding a new device, setting a new powerline network name, and turning on or off the LEDs on all powerline devices. What's more, it also provides usage tips for you to better use your powerline devices.

# **Quick Start**

This chapter guides you on how to prepare for using the utility.

Chapter 2 Quick Start

- 1. Install the utility.
  - 1) Go to the product support page at <a href="http://www.tp-link.com">http://www.tp-link.com</a> and download the tpPLC Utility package.
  - 2) Double-click the package and follow the setup wizard to install the utility.

#### Note:

WinPcap (version 4.1.2 or higher) is required for the tpPLC Utility. If it is not found on your computer, the wizard will guide you to install it.

3) Wait until the installation is completed. The following icon will appear on your desktop.

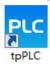

- 2. Double-click the tpPLC icon to open the utility.
- **3.** Simply connect your computer to a powerline device via an Ethernet cable or wirelessly.

Then the utility will show you the powerline network, with the local powerline device at the bottom and remote powerline devices above it.

#### Tips:

You can click each device to view the current powerline data rates. If you see a red line between two devices, move either device to another location and check the rates again.

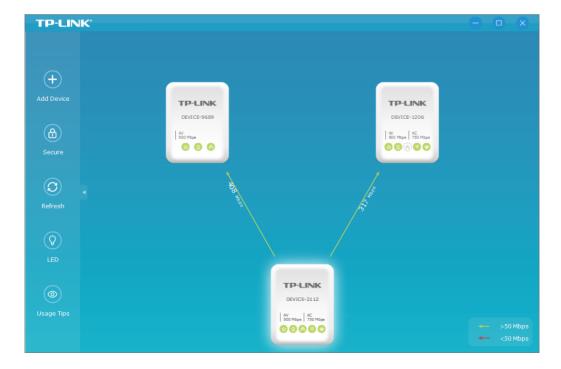

# Manage an Individual Powerline Device

This chapter guides you on how to manage an individual powerline device via the utility. It contains the following sections:

- Change Basic Settings
- Change Advanced Settings
- Redirect to the Web Management Interface
- Remove a Remote Device

# 3. 1. Change Basic Settings

#### 3. 1. 1. Rename a Device

The utility names a powerline device in "Device-XXXX" format by default, in which "XXXX" indicates the last four digits of the device's MAC address. You can rename your powerline devices for easy identification. To rename a device, follow the steps below:

1. Open the utility, move your mouse over a device, and click the (Basic) icon.

#### Note:

Login is required at your first access to basic settings of a powerline extender. The login username and password (admin/admin by default) are the same as those of the web management interface.

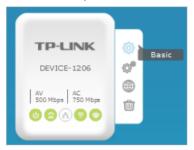

2. Go to the Rename page, enter a new name, and click Save.

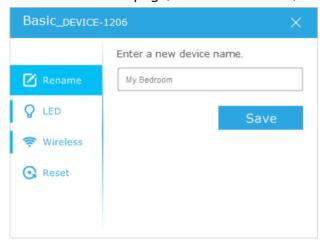

Now the new device name will be displayed on the device.

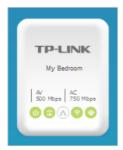

#### 3. 1. 2. Turn On or Off the LEDs

Device LEDs help you to know the device working status. To turn on or off the LEDs on a device, follow the steps below:

1. Open the utility, move your mouse over a device, and click the <sup>(3)</sup> (Basic) icon.

#### Note:

Login is required at your first access to basic settings of a powerline extender. The login username and password (admin/admin by default) are the same as those of the web management interface.

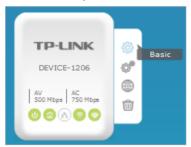

2. Go to the LED page, and click the On or Off icon.

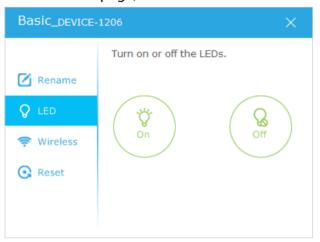

Now the displayed LEDs as well as the actual product LEDs will become on or off correspondingly.

#### Note:

Some powerline extenders support Wi-Fi Move. If such devices are on a powerline network that does not use the default name (HomePlugAV), changes made to the LED status of one device will be synchronized to other devices.

### 3.1.3. Customize Wireless Settings

Wireless settings are used for you to wirelessly connect to a powerline extender. To customize wireless settings, follow the steps below:

1. Open the utility, move your mouse over a device, and click the 😂 (Basic) icon.

#### Note:

Login is required at your first access to basic settings of a powerline extender. The login username and password (admin/admin by default) are the same as those of the web management interface.

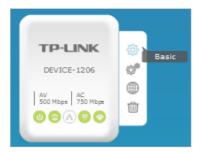

2. Go to the Wireless page, click 2.4GHz or 5GHz.

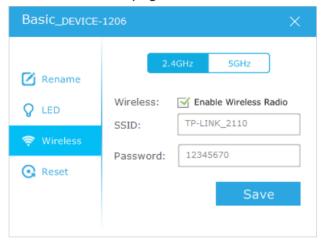

3. Keep the Enable Wireless Radio checkbox selected, enter a new SSID and password, and click Save.

#### Note:

The password type is the same as that on the web management interface. To change the password type, go to the Wireless > Settings page on the web management interface. For details, refer to the User Guide of your powerline extender.

Now you can wirelessly connect to the powerline extender using the new SSID and password you set.

#### Note:

Some powerline extenders support Wi-Fi Move. If such devices are on a powerline network that does not use the default name (HomePlugAV), changes made to the wireless settings of one device will be synchronized to other devices.

#### 3. 1. 4. Reset a Device

To reset a device to factory default settings, follow the steps below:

1. Open the utility, move your mouse over a device, and click the (Basic) icon.

#### Note

Login is required at your first access to basic settings of a powerline extender. The login username and password (admin/admin by default) are the same as those of the web management interface.

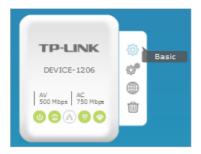

2. Go to the Reset page, and click Reset.

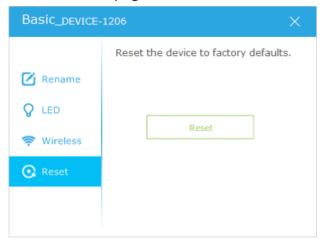

Now this device will be restored to its factory default settings.

#### Note:

After reset, the device may leave the original powerline network if this network does not use the default name (HomePlugAV). In this case, refer to the device's Quick Installation Guide to pair the device.

# 3. 2. Change Advanced Settings

## 3. 2. 1. Set Up QoS

QoS (Quality of Service) allows you to give highest priority to a specific traffic type. The powerline device will first guarantee transmission of the selected traffic type in case of data traffic congestion.

To set up QoS, follow the steps below:

1. Open the utility, move your mouse over a device, and click the (Advanced) icon.

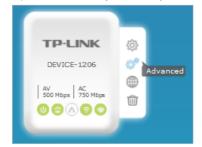

2. Go to the QoS page, select a traffic type, and click Save.

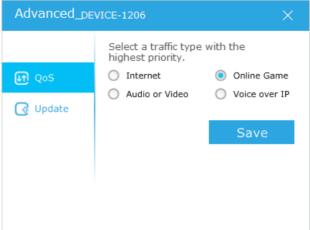

Now the powerline device will first guarantee transmission of the traffic type you selected in case of data traffic congestion.

#### 3. 2. 2. Update the Firmware

TP-LINK is dedicated to improving and richening the product features, giving you a better network experience. We will release the latest firmware at TP-LINK official website (http://www.tp-link.com). You can download and upgrade the latest firmware for your device.

#### **O** Tips:

For a powerline extender, it's better to back up your current settings and update the firmware on the web management interface. For details, refer to its User Guide.

To update the firmware, follow the steps below:

- 1. Download the latest firmware package specific to your product model from the support page at <a href="http://www.tp-link.com">http://www.tp-link.com</a>.
- Decompress the package to obtain the update file(s).
  For a powerline adapter, you may obtain a combination of NVM and PIB files, or simply a GGL file, depending on the product model.
- 3. Open the utility, move your mouse over a device, and click the (Advanced) icon.

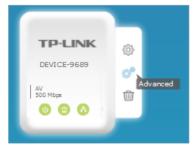

4. Go to the Update page.

You may see either of the following pages, depending on the product model.

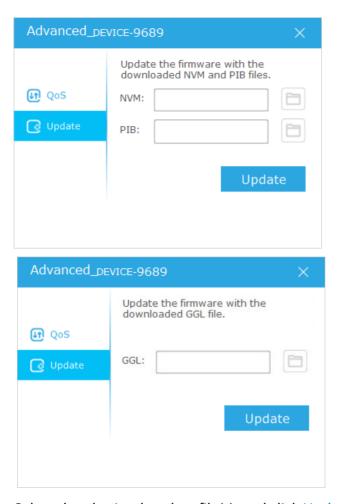

- 5. Select the obtained update file(s), and click Update.
- 6. Wait for the upgrading to complete.

#### Note:

During the upgrading process, do not turn off or reset the powerline device.

# 3. 3. Redirect to the Web Management Interface

For a powerline extender, you can redirect to its web management interface for more settings.

Open the utility, move your mouse over a device, and click the (Website) icon.

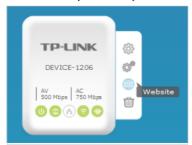

Now a web browser will pop up and you are redirected to the web management interface.

## 3. 4. Remove a Remote Device

To remove a remote device from the current network:

Open the utility, move your mouse over a remote device, and click the  $\dot{\mathbb{U}}$  (Remove) icon.

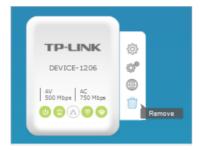

Now the remote device will leave the current powerline network and disappear from the utility.

# Manage the Whole Powerline Network

This chapter guides you on how to manage the whole powerline network via the utility. It contains the following sections:

- Add a Device to the Network
- Set a New Powerline Network Name
- Refresh the Page
- Turn On or Off the LEDs
- View Usage Tips

### 4. 1. Add a Device to the Network

To add a device to the current network, follow the steps below:

- 1. Write down the 16-digit powerline key printed on the device label.
- 2. Plug the device into a wall socket and wait until its LEDs become stable.
- 3. Open the utility, and click Add Device on the left column.

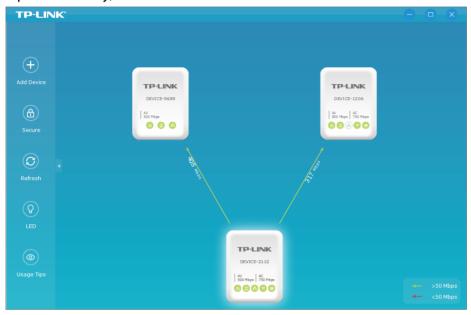

4. On the Add New Device page, enter the powerline key you wrote down, and click Save.

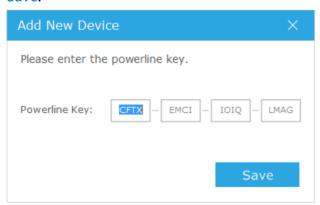

Now the new device will appear on the utility.

## 4. 2. Set a New Powerline Network Name

Powerline network name groups powerline devices into a network. TP-LINK powerline devices use the name HomePlugAV by default, and therefore they can form a network once plugged on the same electrical circuit. You can change this name to a new one, allowing only the powerline devices using the same name to join this network.

To set a new powerline network name, follow the steps below:

1. Open the utility, and click Secure on the left column.

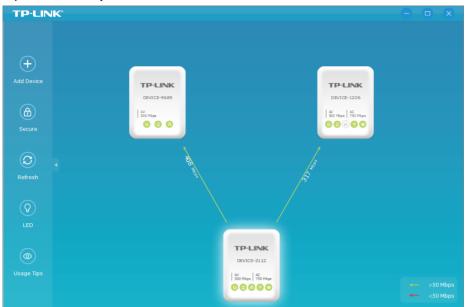

2. On the Secure Powerline Network page, enter a new name, or generate a random name. Then click Save.

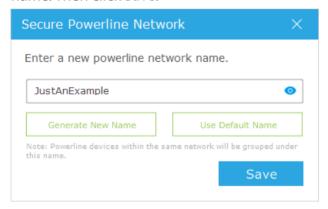

Now only the powerline devices using the same name can join this network.

# 4. 3. Refresh the Page

To refresh the page, simply click Refresh on the left column.

## 4. 4. Turn On or Off the LEDs

Device LEDs help you to know the device working status. To turn on or off the LEDs on all the powerline devices in the current network, follow the steps below:

1. Open the utility, and click LED on the left column.

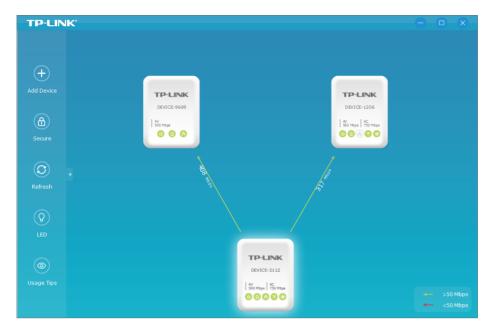

2. On the LED ON/OFF page, click the On or Off icon.

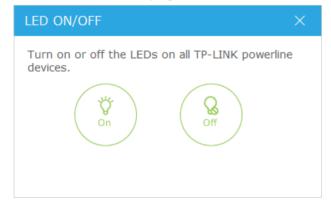

Now the displayed LEDs as well as the actual product LEDs will become on or off correspondingly.

# 4. 5. View Usage Tips

To view the usage tips for using powerline devices, open the utility, and click Usage Tips on the left column.

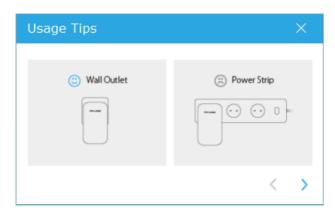

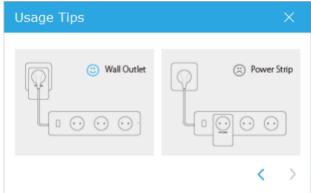

#### **COPYRIGHT & TRADEMARKS**

Specifications are subject to change without notice. **TP-LINK** is a registered trademark of TP-LINK TECHNOLOGIES CO., LTD. Other brands and product names are trademarks or registered trademarks of their respective holders.

No part of the specifications may be reproduced in any form or by any means or used to make any derivative such as translation, transformation, or adaptation without permission from TP-LINK TECHNOLOGIES CO., LTD. Copyright © 2016 TP-LINK TECHNOLOGIES CO., LTD. All rights reserved.